# Point Table Configuration for Adding Third-party Meter via Logger1000

## 1. Integrated Meter

The parameters of the meters listed in the following table have been integrated in the SUNGROW Logger1000. Please find the specific models in the following table, which are subject to change without notice.

Integrated meters with Logger1000:

| Brand                                          | Meter module |
|------------------------------------------------|--------------|
| Acrel                                          | DTSD1352     |
| Acrei                                          | PZ96-E3      |
| SFERE                                          | PD194EZ      |
| Janitza                                        | UMG104       |
| (RS485 A&B is reversed to logger<br>RS485 A&B) | UMG604       |
| Weidmvller                                     | EM610        |
| (RS485 A&B is reversed to<br>logger RS485 A&B) | EM610        |
| *Sungrow                                       | DTSU666      |
| *Schneider                                     | IEM3255      |
| *Sungrow                                       | DTSU666      |

\* Available in Dec. 2020

# 2. Add Meter

### 2.1. Limitations

The meter that need to be connected to Logger1000 must support 485 communication protocol.

### 2.2. Login and Set Baud Rate

### Step 1 Login

- 1) Enter the website address of "11.11.11.1" in the browser to enter the software address of Logger1000.
- 2) Click "Login" and then enter default password (pw1111) in the User Login dialog.

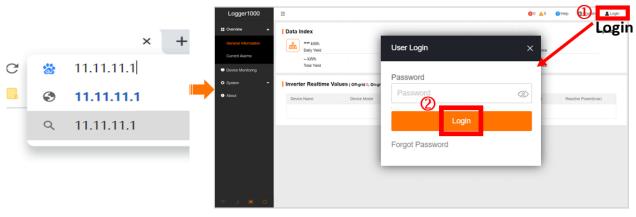

Figure 2-1 Login

**Step 2** Set port parameter

The baud rate of the port (COM1/COM2/COM3) connected to the meter needs to be consistent with the baud rate of the meter (Refer to the user manual of the meter). If the meter is connected to the "Net" port, there is no need to set the baud rate.

- 1) Click "System" on the left list of the main page, and then click "Port Parameter" from the drop-down list.
- 2) Click "RS485" from the drop-down list to enter the port parameter setting interface.

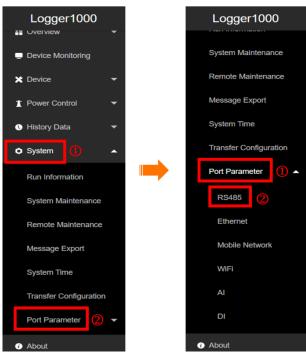

Figure 2-2 Port parameter

- 3) Click the "setting" icon of the port connected.
- 4) According to the parameters of the meter connected (Refer to the meter's user manual), select the values of baud rate, parity bit and stop bit in the pop-up window, and then click "Save".

| Logger1000             | <b>=</b>    |           |                   |            | 😣 0 🛕 0 📀 Help | English | LO&M user |
|------------------------|-------------|-----------|-------------------|------------|----------------|---------|-----------|
| System Maintenance     | Serial Port | Baud Rate |                   | Parity Bit | Stop Bit       | 0       |           |
| Remote Maintenance     | COM1        | 19200     |                   | Even       | 1              |         | ٥         |
|                        | COM2        | 9600      |                   | None       | 1              | /       | ٥         |
| Message Export         | COM3        | 9600      | Advanced Settings |            | ×              |         | 0         |
| System Time            |             |           |                   |            |                |         |           |
| Transfer Configuration |             |           | Serial Port COM1  |            |                |         |           |
| Port Parameter         |             |           | Baud Rate         |            |                |         |           |
|                        |             |           | 19200             |            | · · · · ·      |         |           |
| RS485                  |             |           | Parity Bit        |            |                |         |           |
| Ethernet               |             |           | Even              |            | v              |         |           |
| Mobile Network         |             |           | Stop Bit          |            |                |         |           |
| WiFi                   |             |           | 1                 |            | ·              |         |           |
| AI                     |             |           |                   | 2<br>Save  |                |         |           |

Figure 2-3 Set baud rate

### 2.3. Add the Compatible Meter

#### Step 1 Add device

- 1) Click "Device" on the left list of the main page, then select "Device List" from the drop-down list.
- 2) Click "Add Device" on the new interface.

| Logger1000                                                                                                    | Ξ                      |                          |                              |                       | <b>0</b> 0 <u>A</u> 0 <u>0</u> 1 | Help 🕀 English 💄 O&M user         |
|----------------------------------------------------------------------------------------------------|------------------------|--------------------------|------------------------------|-----------------------|----------------------------------|-----------------------------------|
| E Overview 👻                                                                                                    | Shortcut Menu          |                          |                              |                       |                                  |                                   |
| Device Monitoring                                                                                                    | _                      | -                        |                              |                       |                                  |                                   |
| X Device                                                                                                    | Device Setup           | Network Management       | Transfer Configuration Syste | em Maintenance'       |                                  |                                   |
| Device List                                                                                                    | Device List            | Network Management       | name congulatori ayse        | nin waariich karii.ce |                                  |                                   |
| Firmware Update                                                                                                    | Data Index             |                          |                              |                       |                                  | Expand~                           |
| Inverter Log                                                                                                    | kWh<br>Daily Yield     |                          | kW<br>Real-time Active Po    |                       | Device                           |                                   |
| AFCI Activation                                                                                                    | - kWh                  |                          | KW                           |                       | 0 Piece                          |                                   |
| Power Control                                                                                                    | Total Yield            |                          | Max. Adjustable Ac           | tive Power            | Online Device                    |                                   |
| 🔹 History Data 🛛 👻                                                                                                    | Inverter Realtime Va   | lues ( Off-grid 0, On-gr | id 0)                        |                       |                                  |                                   |
| 🌣 System 👻                                                                                                    | Device Name            | Device Model             | Status                       | Daily Yield(kWh)      | Active Power(kW)                 | Reactive Power(kvar)              |
| About                                                                                                    | Donos Harro            |                          |                              | io Data               | Active Power(kitty               | Postano Ponto (Kras)              |
|                                                                                                    |                        |                          |                              | 40 Data               |                                  |                                   |
|                                                                                                    |                        |                          |                              |                       |                                  |                                   |
|                                                                                                    | 1                      |                          |                              |                       |                                  |                                   |
| 🛆 🖻 h. 😤                                                                                                    |                        |                          |                              |                       |                                  |                                   |
|                                                                                                    |                        |                          |                              |                       |                                  |                                   |
|                                                                                                    |                        |                          |                              |                       |                                  |                                   |
|                                                                                                    |                        |                          |                              |                       |                                  |                                   |
| Logger1000                                                                                                    | ■Add Devi              | ce                       |                              |                       | <b>0</b> 0 <b>A</b> 0 <b>0</b>   | Help      BEnglish      BO&M user |
| Logger1000                                                                                                    | Add Devi               | се                       | • • • • •                    |                       | <b>0</b> 0 <b>∆</b> 0 <b>0</b>   | Help                              |
|                                                                                                    | Auto Search Add Device |                          |                              |                       | Ensuring IP                      | Delete Da Da                      |
| # Overview 👻                                                                                                    |                        |                          | Add Device                   |                       |                                  |                                   |
| II Overview *                                                                                                    | Auto Search Add Device |                          | Device Type                  |                       | Ensuring IP                      | Delete Da Da                      |
| Device Monitoring     X Device A                                                                                                    | Auto Search Add Device |                          | Device Type<br>Please Select | · · ·                 | Ensuring IP                      | Delete Da Da                      |
| Overview     Device Monitoring     X Device     Device List     Firmware Update                                                                                                    | Auto Search Add Device |                          | Device Type<br>Please Select |                       | Ensuring IP                      | Delete Da Da                      |
| Coverview     Cevice Monitoring     Device Monitoring     Device List                                                                                                    | Auto Search Add Device |                          | Device Type<br>Please Select |                       | Ensuring IP                      | Delete Da Da                      |
| Consider      Consider Monitoring     Device Monitoring     Device List     Finneare Update     invester Log     A/C1 Adveston                                                                                                    | Auto Search Add Device |                          | Device Type<br>Please Select |                       | Ensuring IP                      | Delete Da Da                      |
| Eventree     Device Monitoring     Device Monitoring     Device List     Finneare Update     inverter Log     AFCI Activation     Power Control     Power Control                                                                                                    | Auto Search Add Device |                          | Device Type<br>Please Select |                       | Ensuring IP                      | Delete Da Da                      |
| Even Manitoring     Device Manitoring     Device Manitoring     Device Unit     Firmure Update     Inverter Log     AFCI Activation     Pageser Control     Pageser Control     e     History Data     e                                                                                                    | Auto Search Add Device |                          | Device Type<br>Please Select |                       | Ensuring IP                      | Delete Da Da                      |
| Even Manitaria     Device Manitaria     Device Manitaria     Device Unit     Primare Update     inverter Log     AVCI Activation     Power Control     Power Control     Power Contro     Power Control     P | Auto Search Add Device |                          | Device Type<br>Please Select |                       | Ensuring IP                      | Delete Da Da                      |
| Even Manitoring     Device Manitoring     Device Manitoring     Device Unit     Firmure Update     Inverter Log     AFCI Activation     Pageser Control     Pageser Control     e     History Data     e                                                                                                    | Auto Search Add Device |                          | Device Type<br>Please Select |                       | Ensuring IP                      | Delete Da Da                      |
| E Oversteer     Oversteer     Devise Maintaining     Devise Maintaining     Devise Unit     Primage Update     Inventer Log     AFCE Activation     Filmany Control     Power Control     Power Control     P | Auto Search Add Device |                          | Device Type<br>Please Select |                       | Ensuring IP                      | Delete Da Da                      |
| E Oversteer     Oversteer     Devise Maintaining     Devise Maintaining     Devise Unit     Primage Update     Inventer Log     AFCE Activation     Filmany Control     Power Control     Power Control     P | Auto Search Add Device |                          | Device Type<br>Please Select |                       | Ensuring IP                      | Delete Da Da                      |

Figure 2-4 Login and add device

#### **Step 2** Create new meter to be added

- 1) In the pop-up window, select "Meter" option in the "Device Type".
- Select the port (COM1/COM2/COM3/NET) that the meter is actually connected to in the "Port".
- 3) Select the corresponding meter module in the "Device Model".
- 4) Enter the value of "Beginning Address" and the "Quantity of Device".

Note

Be aware of the number of device added in each port. When there are any devices existed in the Device List, the "Beginning Address" to be entered should bigger than the device address existed if they are in the same port.

| Add Device                | × |                 |        |                 |              |        |                     |                         |            |             |
|---------------------------|---|-----------------|--------|-----------------|--------------|--------|---------------------|-------------------------|------------|-------------|
| Device Type               |   |                 |        |                 |              |        |                     |                         |            |             |
| Meter                     | ~ |                 |        |                 |              |        |                     |                         |            |             |
| Port                      |   | Ξ               |        |                 |              |        | Device              | <b>0</b> 0 <u>A</u> 0 ( | Holp @Engl | ish 🚊 O&M u |
|                           |   | Aven Search Ant | Device |                 |              |        | Address             |                         |            | Delete 🕞    |
| COM1                      | ~ | No.             | SN     | Device Name     | Device Model | Port o | Device<br>Address © | Forwarding IP           | Com Status | Operation   |
|                           |   | 1               |        | EM810(COM1-001) | EM610        | сом1   |                     | 1                       | 83         | ¢ +         |
| Device Model              |   |                 |        |                 | -            | _      |                     |                         |            |             |
| PD194EZ                   | ~ |                 |        |                 |              |        |                     |                         |            |             |
|                           |   |                 |        |                 |              |        |                     |                         |            |             |
| Beginning Address (1~255) |   |                 |        |                 |              |        |                     |                         |            |             |
|                           |   |                 |        |                 |              |        |                     |                         |            |             |
| 1                         |   |                 |        |                 |              |        |                     |                         |            |             |
|                           |   |                 |        |                 |              |        |                     |                         |            |             |
| Device Quantity (1~30)    |   |                 |        |                 |              |        |                     |                         |            |             |
| 1                         |   |                 |        |                 |              |        |                     |                         |            |             |
|                           |   |                 |        |                 |              |        |                     |                         |            |             |
| Save                      |   |                 |        |                 |              |        |                     |                         |            |             |
|                           |   |                 |        |                 |              |        |                     |                         |            |             |

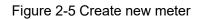

5) Click "Save".

### 2.4. Add the Third-party Meter

### 2.4.1. Custom Configuration Method

#### Step 1 Add device

#### Refer to PART 2.3. Step 1

#### Step 2 Create new meter to be added

- 1) In the pop-up window, select "Meter" option in the "Device Type".
- 2) Select the port (COM1/COM2/COM3/NET) that the meter is actually connected to in the "Port".
- 3) Select "Others" option in the "Device Model".
- 4) Select "Custom" option in the "Configuration method".

| Add Device           |             | ×        |
|----------------------|-------------|----------|
| Device Type<br>Meter | Please Sel  | ect Port |
| Port                 | COM1        |          |
| COM1                 | COM2        |          |
| Device Model         | COM3        |          |
| Others               |             |          |
| Configuration method | Select Type |          |
| Custom               | Custom      |          |
|                      | Next        |          |
|                      |             |          |

Figure 2-6 Create new meter with custom configuration method

- Step 3 Create Point Table template.
  - 1) Enter or select corresponding value of parameters in the pop-up window.

|           |                   |                    | PT Transformation F | Ratio     |            | CT Transformation Ratio |                 |      |  |  |  |
|-----------|-------------------|--------------------|---------------------|-----------|------------|-------------------------|-----------------|------|--|--|--|
| Big-endia | n for byte        | ;data, big-endia 💌 | 1 , ,               |           |            | 1                       |                 |      |  |  |  |
| Beginning | Address           |                    | Quantity of Device  |           |            |                         |                 |      |  |  |  |
| 1         |                   |                    | 1                   |           |            |                         |                 |      |  |  |  |
|           | Measurement Point | Modbus Address 🗢   | Register type       | Data Type | Read type  | Coefficient             | Read-back Value | Unit |  |  |  |
| No.       | Name              |                    |                     |           |            |                         |                 |      |  |  |  |
| ✓ No.     |                   | 3028               | 0x3 -               | FLOAT 👻   | continuous | 1.0                     |                 | V    |  |  |  |

Figure 2-7 Parameter setting

#### Note

The user can select up to 21 objects for setting. Their corresponding parameters such as Modbus address please refer to the user manual of the connected meter.

#### **Parameter Description**

| Byte Order              | Refer to the communication protocol of the meter, parse the order of the read byte stream                                                                                               |
|-------------------------|----------------------------------------------------------------------------------------------------|
| PT Transformation Ratio | Refer to the communication protocol of the meter, voltage transformation ratio                                                                                                    |
| CT Transformation Ratio | Refer to the communication protocol of the meter, current transformation ratio                                                                                                    |
| Beginning Address       | The beginning address of the device                                                                                                    |
| Quantity of Device      | The number of the meter                                                                                                    |
| Debug Address           | The device address to be read when click "Read-Back", the range is [("Beginning Address"), ("Beginning Address" + "Quantity of Device"-1)]                                              |
| Modbus Address          | Refer to the communication protocol of the meter, the address of<br>Modbus communication protocol, priority to select the register address<br>corresponding to the data type of "Float" |
| Register Type           | Refer to the communication protocol of the meter, the register type of the corresponding measuring point                                                                                |
| Data Type               | Refer to the communication protocol of the meter, the data type of the corresponding measuring point                                                                                    |
| Read Type               | With or without framing when send messages at this point, recommend to choose continuous type                                                                                           |
| Coefficient             | Refer to the communication protocol of the meter, the coefficient that multiplied the value of the data read                                                                            |
| Read-back Value         | The value of the selected measuring point read when clicking "Read-back"                                                                                                    |
|                         |                                                                                                    |

2) Select the points to be measured, click "Read-back" to read the information from the meter in real time to check the correctness of parameter setting.

|   | ıg addr |                   |                  |               |           | Rea                | ad-back     | Read-back Save Template | 4    |
|---|---------|-------------------|------------------|---------------|-----------|--------------------|-------------|-------------------------|------|
| 2 | No.     | Measurement Point | Modbus Address 💠 | Register type | Data Type | Read type          | Coefficient | Read-back Value         | Unit |
| 2 | 1       | Phase A Voltage   | 3028             | 0x3 ~         | FLOAT 👻   | continuous 👻       | 1.0         |                         | V    |
| 2 | 2       | Phase B Voltage   | 3030             | 0x3 · 👻       | FLOAT     | continuous         | 1.0         |                         | V v  |
| 2 | 3       | Phase C Voltage   | 3032             | 0x3 , 👻       | FLOAT, -  | continuous 🔍       | 1.0 , ,     |                         | V    |
| 2 | 4       | A-B Line Voltage  | 3020             | 0x3 -         | FLOAT -   | continuous 👻       | 1.0         |                         | V    |
| 2 | 5       | B-C Line Voltage  | 3022             | 0x3 -         | FLOAT -   | continuous · · · · | 1.0         |                         | V ·  |
| 7 | 6       | C-A Line Voltage  | 3024             | 0x3 -         | FLOAT .   | continuous v       | 1.0         |                         | V    |

Figure 2-8 Read-back parameter value

#### Note

Only when the "Read-back Value" is consistent with the displayed value of the electric meter, the parameter setting of the measuring point is correct.

3) When the "Read-back Value" is consistent with the displayed value of the electric meter, click "Save Template" to save the measuring point setting of this/these meter(s) as a template.

|   | g addr | ess 1             |                   |               |    |           |    |            |    | Save Tem    | Rear back Save Template | ₽ ₿  |
|---|--------|-------------------|-------------------|---------------|----|-----------|----|------------|----|-------------|-------------------------|------|
|   | No.    | Measurement Point | Modbus Address \$ | Register type |    | Data Type |    | Read type  |    | Coefficient | Read-back Value         | Unit |
| 2 | 1      | Phase A Voltage   | 3028              | 0x3           | ~  | FLOAT     | ~  | continuous | T  | 1.0         | 225.71                  | v    |
| 3 | 2      | Phase B Voltage   | 3030              | 0x3 ·         | ~  | FLOAT     | ₩, | continuous |    | 1.0         | 113.00                  | V -  |
| 3 | 3      | Phase C Voltage   | 3032              | 0x3           | ▼. | FLOAT     | *  | continuous | *  | 1.0         | 112,96                  | V    |
| 2 | 4      | A-B Line Voltage  | 3020              | 0x3           | •  | FLOAT     | •  | continuous |    | 1.0         | 112.71                  | V    |
| 3 | 5      | B-C Line Voltage  | 3022              | 0x3           | Ŧ  | FLOAT     | ₩. | continuous |    | 1.0         | 0.00                    | V V  |
| 2 | 6      | C-A Line Voltage  | 3024              | 0x3           | -  | FLOAT     |    | continuous | ₹, | 1.0         | 112.75                  | v    |

Figure 2-9 Check correctness

4) Enter the template name in the pop-up prompt window and click "Confirm" on the prompt window to save the template. Click "Confirm" on the measuring point configuring window to add the device and save the setting.

| Configu | ire Mea | asuring Point   |                                                                                                    |                         | ×       |
|---------|---------|-----------------|----------------------------------------------------------------------------------------------------|-------------------------|---------|
| Debu    | ıg addr | ess 1           | Prompt ×                                                                                                    | Read-back Save Template | ° ⊡     |
|         | No.     | Measure<br>Name |                                                                                                    | Read-back Value         | Unit    |
|         | 1       | Phase A         | Template Name                                                                                                    | 225.71                  | v       |
|         | 2       | Phase B         | TEST01                                                                                                    | 113.00                  | V       |
|         | 3       | Phase C         | The model name should be a combination of numbers, letters, dashes and underscore<br>s starting with English letters, with a maximum length of 32 bits<br>It will be selected in the configuration file after saving | 112,96                  | V       |
|         | 4       | A-B Line        | 0                                                                                                    | 112.71                  | V       |
|         | 5       | B-C Line        | Confirm                                                                                                    | 0.00                    | V       |
|         | 6       | C-A Line        |                                                                                                    | 2                       | v .     |
|         |         |                 |                                                                                                    | Bac                     | Confirm |

Figure 2-10 Template name

#### Note

The template name should be a combination of numbers, letters, dashes and underscores starting with English letters, with a maximum length of 32 bits.

### 2.4.2 Import Files Method

### Step 1 Login and add device

1) Click "Add Device" to add new meter in the Device List interface.

| Logger1000                | Add Device             |                      |              |        |                     | <b>0</b> 0 🛕 0 | Help       | h 💄 O&M user |
|---------------------------|------------------------|----------------------|--------------|--------|---------------------|----------------|------------|--------------|
| Overview -                | Auto Search Add Device |                      |              |        |                     |                |            | Delete       |
| Device Monitoring         | No. SN                 | Device Name          | Device Model | Port ¢ | Device<br>Address © | Forwarding IP  | Com Status | Operation    |
| X Device                  | □ 1                    | EM610(COM1-001)      | EM610        | COM1   | Address ©           | ¢<br>1         | <u>s</u>   | 0+           |
| Device List               |                        | Lino to (Gonini-Gony | Enterte      | COMIT  |                     |                | ×0         | •••          |
| Firmware Update           |                        | Add Device           |              |        | ×                   |                |            |              |
| Inverter Log              |                        | Device Type          |              |        |                     |                |            |              |
| AFCI Activation           |                        | Please Select '      |              |        | · •                 |                |            |              |
| Power Control             |                        |                      | Save         |        |                     |                |            |              |
| History Data              |                        |                      |              |        |                     |                |            |              |
| • System -                |                        |                      |              |        |                     |                |            |              |
| <ul> <li>About</li> </ul> |                        |                      |              |        |                     |                |            |              |
|                           |                        |                      |              |        |                     |                |            |              |
|                           |                        |                      |              |        |                     |                |            |              |
| ê <b>e</b>                |                        | 1.1                  |              |        |                     |                |            |              |

Figure 2-11 Add device

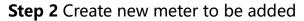

1) Select "Meter" option in the "Device Type".

- 2) Select the port (COM1/COM2/COM3/NET) that the meter is actually connected to in the "Port".
- 3) Select "Others" option in the "Device Model".
- 4) Select "Import Files" option in the "Configuration method".

| Add Device ×              |                 |       |                 |                     |                     |                         |              |                |
|---------------------------|-----------------|-------|-----------------|---------------------|---------------------|-------------------------|--------------|----------------|
| Port                      | •               |       |                 |                     |                     |                         |              |                |
| COM1                      | b               |       |                 |                     |                     |                         |              |                |
|                           | -               |       |                 |                     | Device              | <b>0</b> 0 <u>A</u> 0 ( | Help 🕀 Engli | ish 💄 O&M user |
| Device Model              | Auto Search Add | evice |                 | Port                |                     |                         |              | Delete         |
| Others                    | NO.             | SN    | Device Name     | Device Model Port ¢ | Device<br>Address © | Forwarding IP           | Com Status   | Operation      |
|                           | 1               |       | EM610(COM1-001) | EM610 COM1          | 1                   | 1                       | \$3          | 0 7            |
| Configuration method      |                 |       |                 |                     |                     |                         |              |                |
|                           |                 |       |                 |                     |                     |                         |              |                |
| Import Files              |                 |       |                 |                     |                     |                         |              |                |
| Configuration File        |                 |       |                 |                     |                     |                         |              |                |
| Configuration File        | •               |       |                 |                     |                     |                         |              |                |
| 18_TEST01.xm              | •               |       |                 |                     |                     |                         |              |                |
|                           |                 |       |                 |                     |                     |                         |              |                |
| Beginning Address (1-255) |                 |       |                 |                     |                     |                         |              |                |
| 2                         |                 |       |                 |                     |                     |                         |              |                |
|                           |                 |       |                 |                     |                     |                         |              |                |
| Quantity of Device        |                 |       |                 |                     |                     |                         |              |                |
| 2                         | -               |       |                 |                     |                     |                         |              |                |

Figure 2-12 Import measuring point template

- 5) Select the corresponding measuring point template in the "Configuration File".
- 6) Enter the value of "Beginning Address" and the "Quantity of Device".

#### Note

Be aware of the number of device added in each port, the "Beginning Address" to be entered should bigger than the device address existed if they are in the same port.

7) Click "Save".

### 3. Configure the Meter Added

### 3.1. Edit the Measuring Point template

- Step 1 Login and configure measuring point
  - 1) Click "Login" and then enter default password (pw1111) in the User Login dialog.

- 2) Click "Device" on the left list, then select "Device List" from the drop-down list.
- 3) Click the "tool" icon of the device of which the measuring point settings to be changed.

|                   | •       | A       | uto Search Add Devi | ce                        |                 |           |           |         |                      |                     |            | Delete    |
|-------------------|---------|---------|---------------------|---------------------------|-----------------|-----------|-----------|---------|----------------------|---------------------|------------|-----------|
| Device Monitoring |         |         | No.                 | SN                        | Device Name     | Dev       | ice Model | Port \$ | Device<br>Address \$ | Forwarding IP       | Com Status | Operation |
| Device            | ^       |         | 1                   |                           | EM610(COM1-001) | EM        | 10        | COM1    | 1                    | 1                   | \$3        | 0 🕂       |
| Device List       |         |         | 2                   |                           | EM610(COM1-002) | EM        | 10        | COM1    | 2                    | 2                   | \$3        | 0 +       |
| Firmware Update   | Configu | ure Mea | suring Point        |                           |                 |           |           |         |                      |                     | ×          | 0 +       |
| Inverter Log      |         | order   | for byte            | ordata &nbsorbio-endia 👻  |                 |           |           |         |                      |                     | i          |           |
| AFCI Activation   |         |         |                     | , ann a shi a shi a sha a |                 |           |           |         |                      |                     |            |           |
| Power Control     |         |         |                     |                           |                 |           |           |         |                      | Read-back Save Temp | slate 🕞    |           |
| History Data      |         | No.     | Measurement Point   | Modbus Address 💠          | Register type   | Data Type | Read type |         | Coefficient          | Read-back Value     | Unit       |           |
| System            |         | 1       | Phase A Voltage     | 3028                      | 0x3 ~           | FLOAT ~   | continuo  | us 👻    | 1.0                  | 227.50              | v          |           |
| About             |         | 2       | Phase B Voltage     | 3030                      | 0x3 ~           | FLOAT ~   | continuo  | us –    | 1.0                  | 113.84              | v          |           |
|                   |         | 3       | Phase C Voltage     | 3032                      | 0x3 ~           | FLOAT ~   | continuo  | us, ••, | 1.0                  | 113.86              | V , .      |           |
|                   |         |         | A-B Line Voltage    | 3020                      | 0x3             | FLOAT -   | continuo  | us -    | 1.0                  | 113.66              | v          |           |

Figure 3-1 Configure measuring point

**Step 2** Edit the measuring point parameters and create new template

1) Configure the parameters and then click "Save Template".

| Configu | ure Mea | asuring Point             |                                                            |                         | ×       |
|---------|---------|---------------------------|------------------------------------------------------------|-------------------------|---------|
|         | order   | n for byte data, big-end  | ian for word data                                          |                         | ŕ       |
| ыў      | -endiar | i lor byte data, big-end  | ian iol word data 🔍                                        | 0                       |         |
|         |         |                           |                                                            | Read-back Save Template | •       |
|         | No.     | Measurement<br>Point Name | Prompt ×                                                   | Read-back Value         | Unit    |
|         | 1       | Phase A Voltage           | Template Name                                              | 230                     | V       |
|         | 2       | Phase B Voltage           | TEST02                                                     |                         | V       |
|         | 3       | Phase C Voltage           | It will be selected in the configuration file after saving |                         | v       |
|         |         |                           | Confirm Cancel                                             | 3<br>Back               | Confirm |

Figure 3-2 Save and apply the new template

2) Enter the template name in the pop-up prompt window and click "Confirm" on the prompt window to save as a new template.

3) Click "Confirm" on the measuring point configuring window to apply the new template on the all devices that used this template before.

#### Note

The new template name should be different from the name of the old template just modified.

### **3.2. Delete the Meter Added**

Select the device to be delete and then click "Delete" on the Device List interface.

|   | No. | SN | Device Name     | Device<br>Model | Port 🌻 | Device<br>Address \$ | Forwardin<br>g IP | Com<br>Status | Operati<br>on |
|---|-----|----|-----------------|-----------------|--------|----------------------|-------------------|---------------|---------------|
| 2 | 1   |    | EM610(COM1-001) | EM610           | COM1   | 1                    | 1                 | \$3           | •             |
| 2 | 2   |    | EM610(COM1-002) | EM610           | COM1   | 2                    | 2                 | \$3           | 0+            |
|   | 3   |    | EM610(COM1-003) | EM610           | COM1   | 3                    | 3                 | \$3           | • +           |
|   | 4   |    | EM610(COM2-004) | EM610           | COM2   | 4                    | 4                 | \$3           | O +           |

Figure 3-3 Delete the meter added